## **ИНСТРУКЦИИ ЗА РАБОТА С GOOGLE MEET**

## **1.Инструкция за работа с Google Hangout Meet**

**1.1. Присъединяване към вече създадена виртуална среща**

След създаване на виртуална среща получавате линк за присъединяване.

За целта предварително трябва да се уверите, че подходящото приложение за провеждане на срещата **е налично на вашето дигитално устройство**: компютър, таблет, телефон.

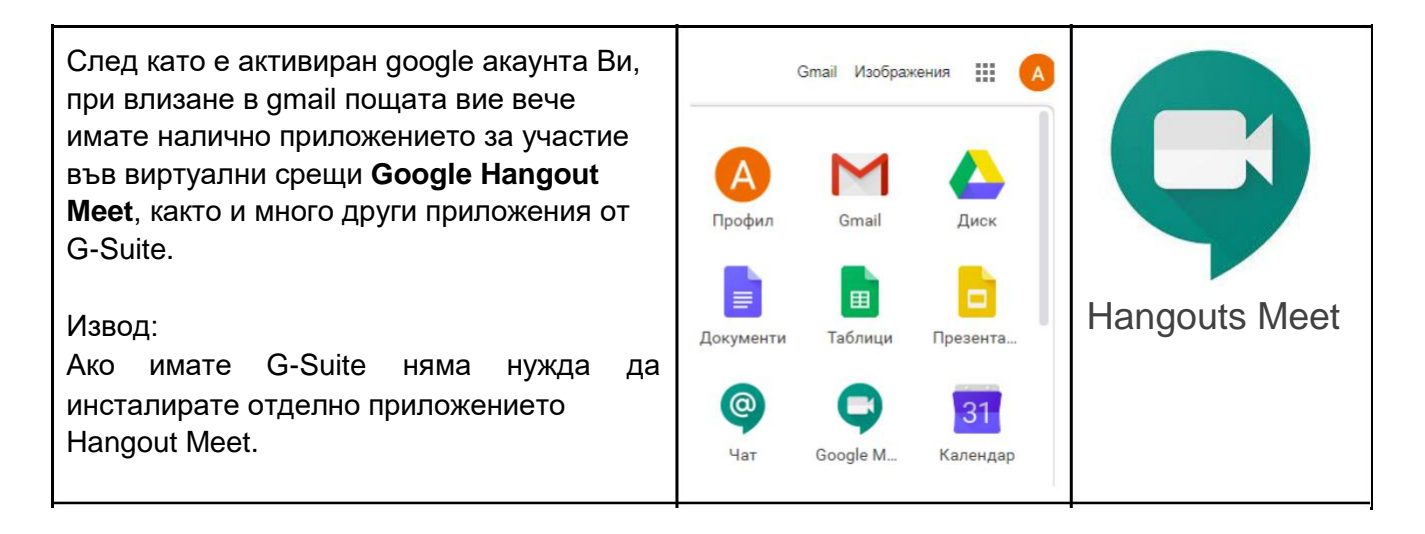

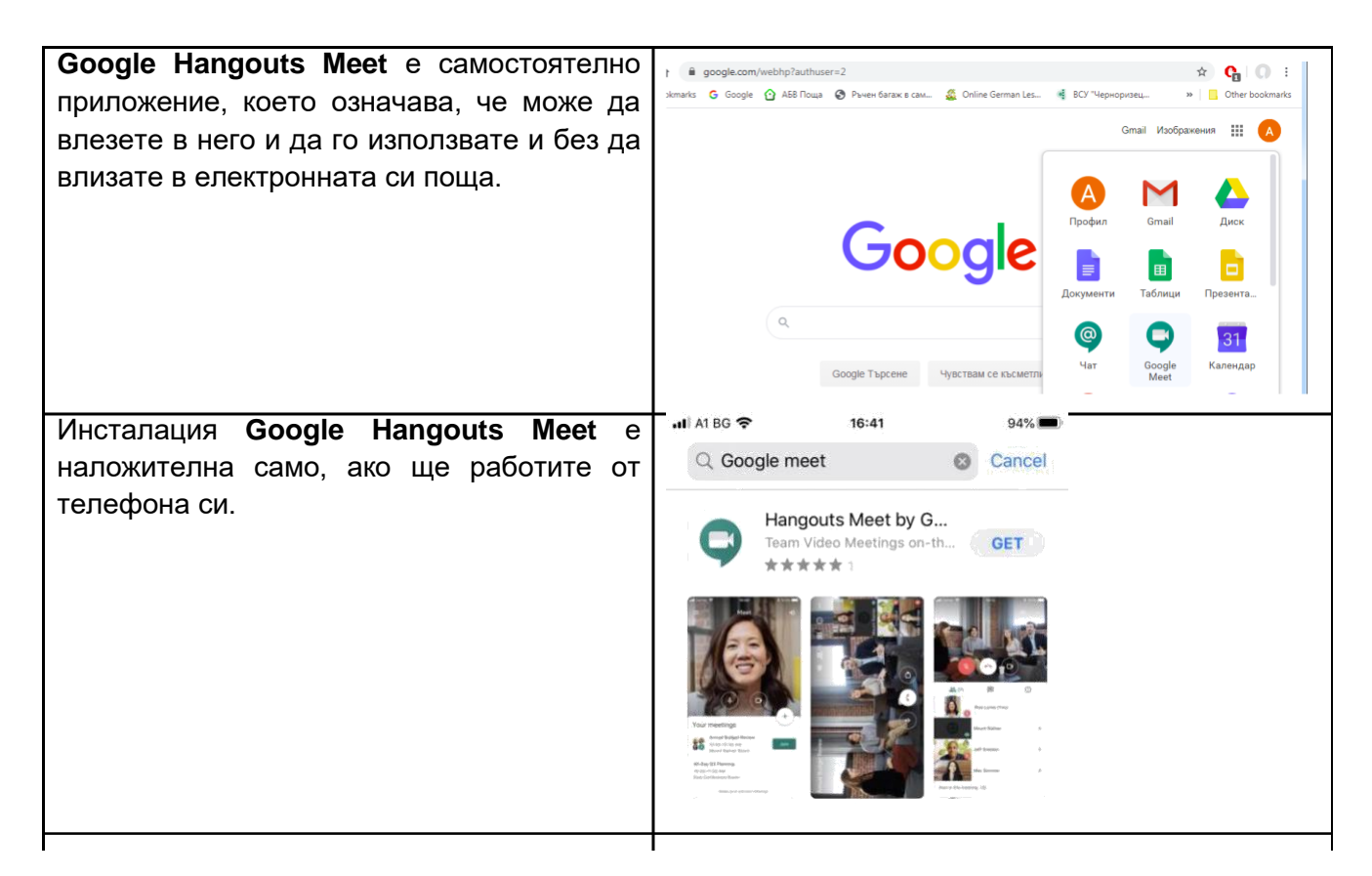

Gmail потребители, които нямат Meet трябва да си го инсталират самостоятелно или да станат потребители на G-Suite.

На посочените от Вас мейли ще получите покана за присъединяване към видео връзката.

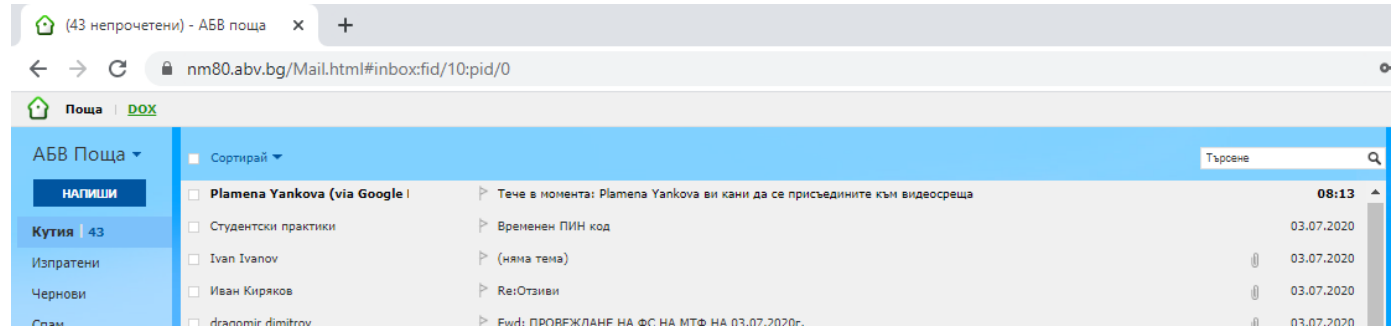

Съобщението е със следното съдържание:

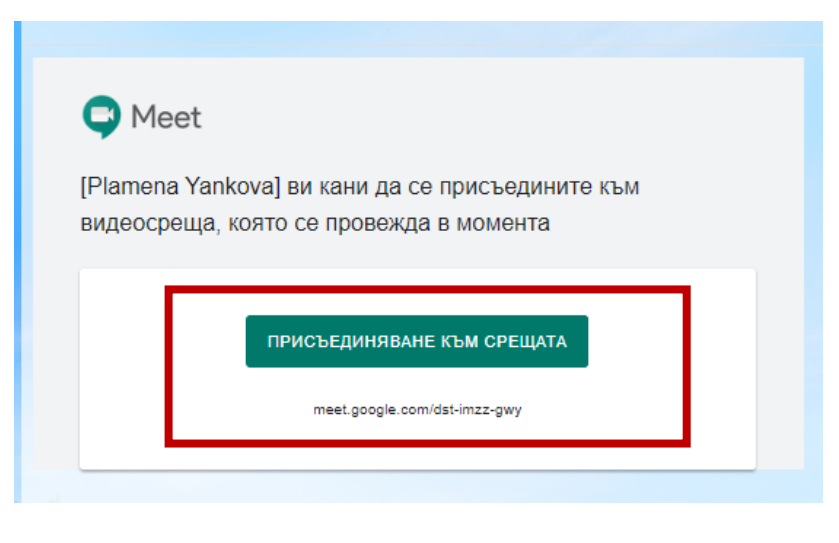

Натиснете **ПРИСЪЕДИНЯВАНЕ КЪМ СРЕЩАТА**, ако сте на английски език ще е изписано: **JOINING THE MEETING**

Отваря се следния нов прозорец, в който трябва да изберете **ПРИСЪЕДИНЯВАНЕ СЕГА**

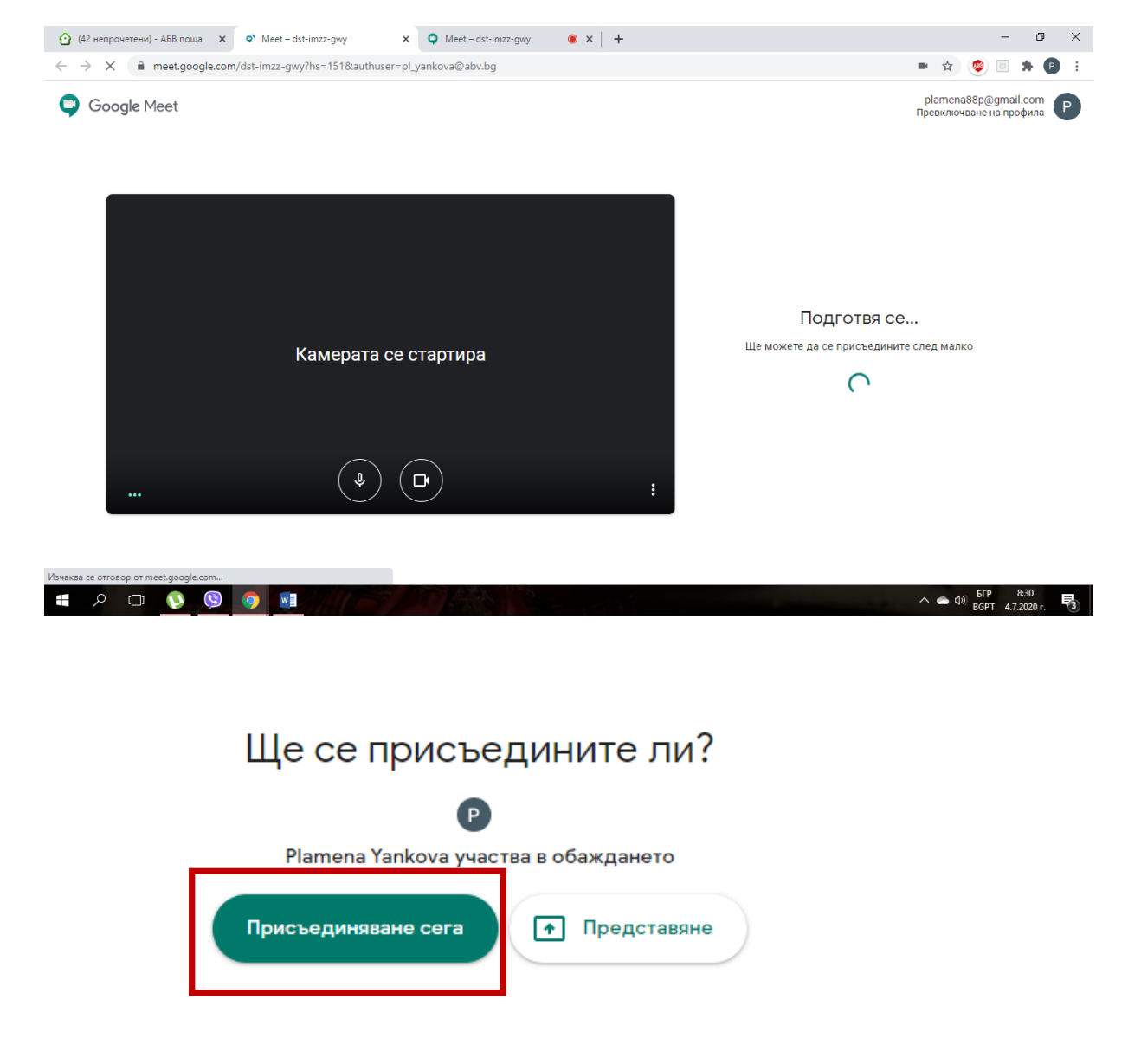

## **1.2 Презентиране**

За да може да презентирате е необходимо да натиснете **ПРЕДСТАВЯНЕ СЕГА.**

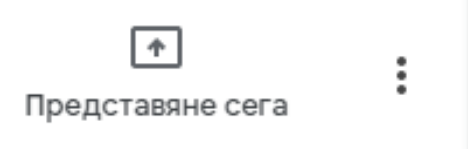

Имате опции да изберете начина по, който да споделяте информацията с останалата част от участниците във видео срещата.

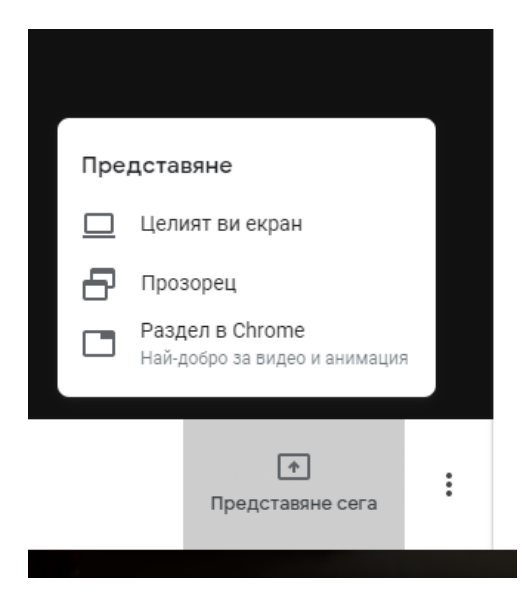

Може да изберете споделяне на целия екран или само на прозорец, който е отворен на компютъра в момента на представянето. По този начин всичко, което е на екрана Ви, може да е видимо за аудиторията. Това може да сте Вие или това могат да са презентации, видео, документи, демонстрации с различни сайтове, програми/инструменти в зависимост от спецификата на съдържанието, което трябва да се покаже.

Това е визуализация, която се показва при споделяне на екрана, когато камерата вижда вас. Когато изберете друго приложение/прозорец на компютъра си потребителят ще вижда споделеното от вас, но ще чува гласа ви.

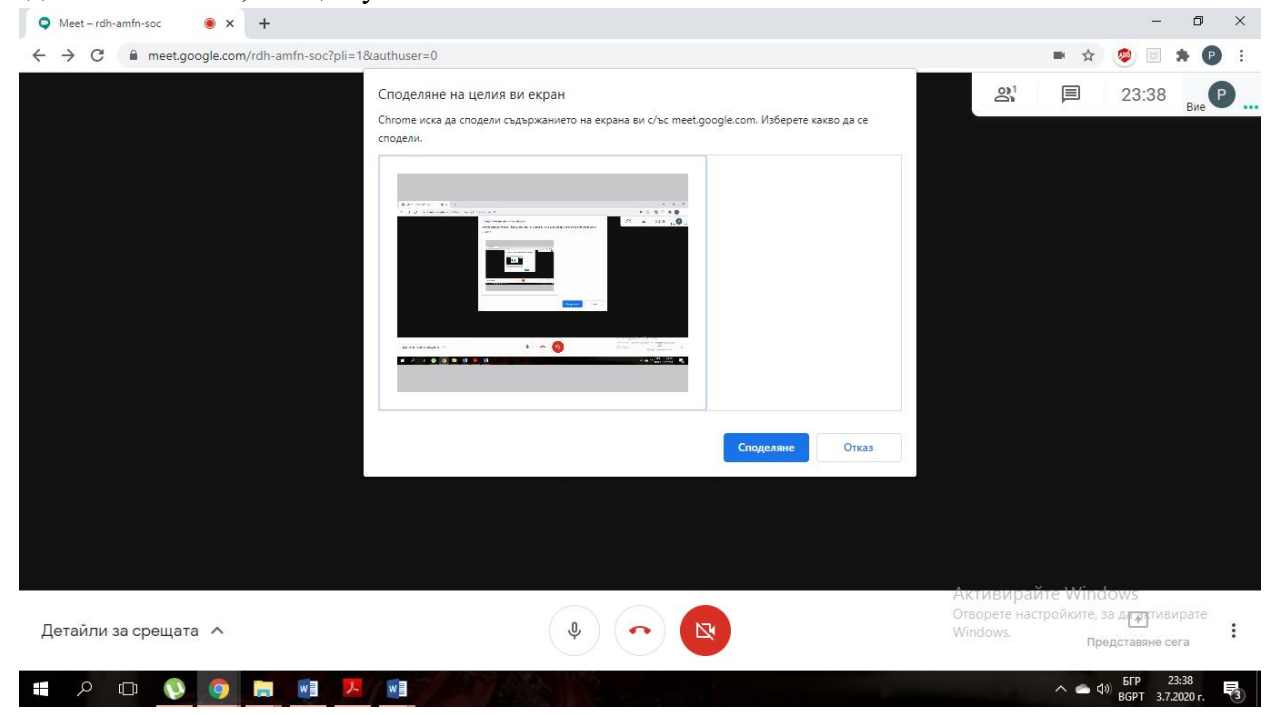

Потребителите могат да изберат споделяне само на прозорец. Тогава трябва да посочат кой от вече отворените на съответното устройство прозорци ще е видим за останалите:

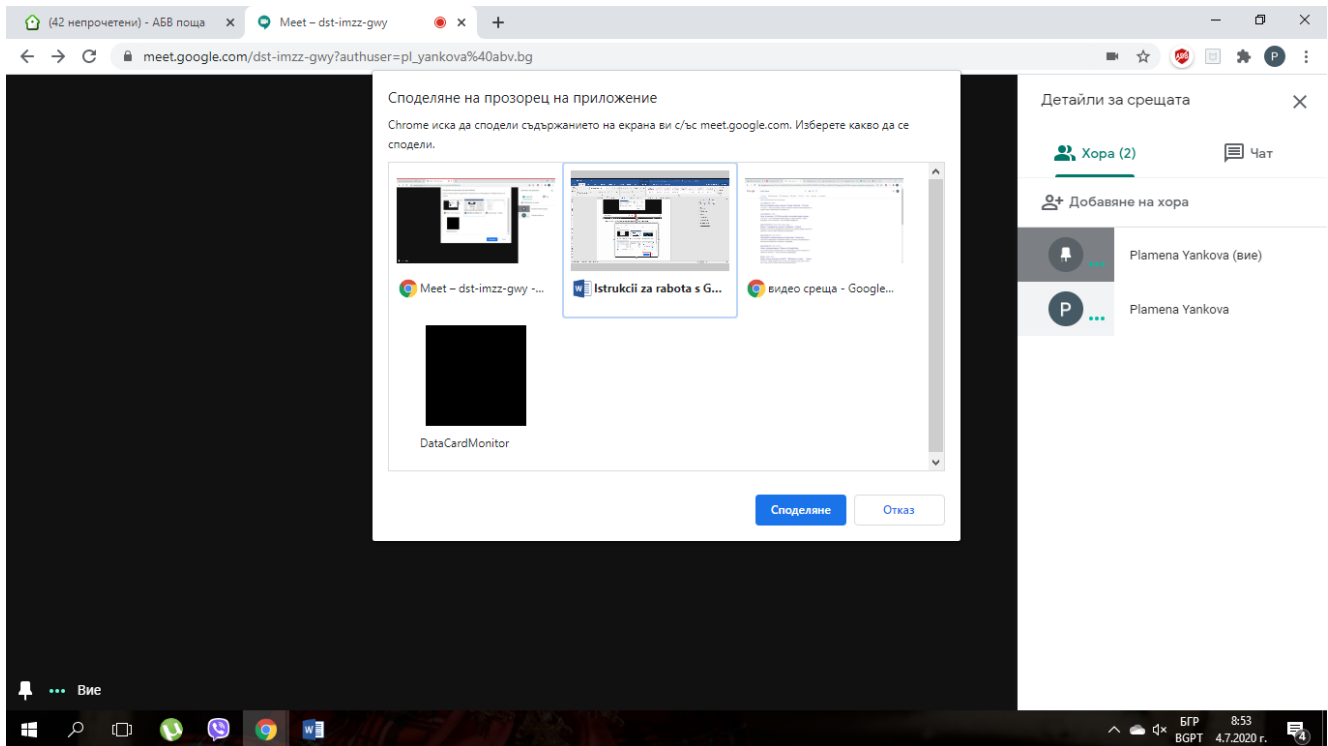

След като сте избрали начина на споделяне се натиска **СПОДЕЛЯНЕ.**

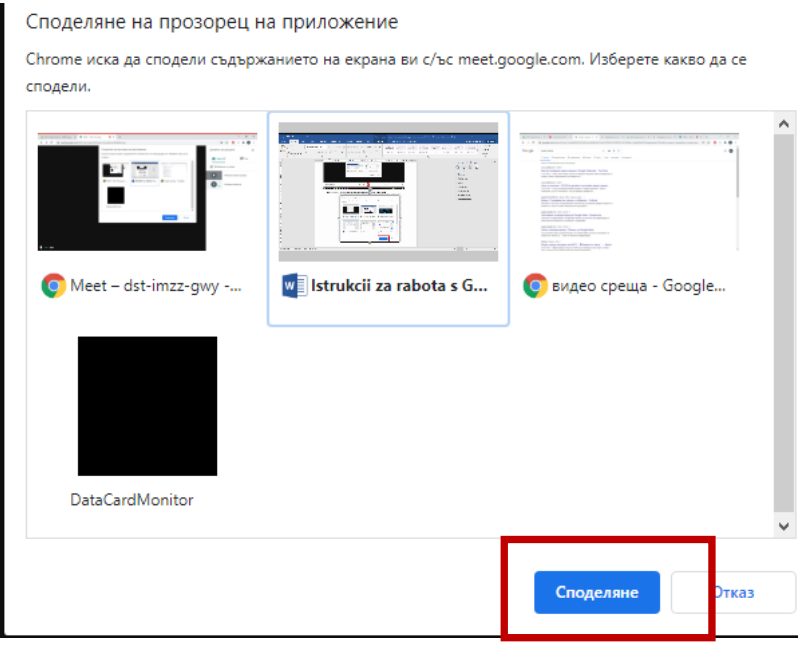

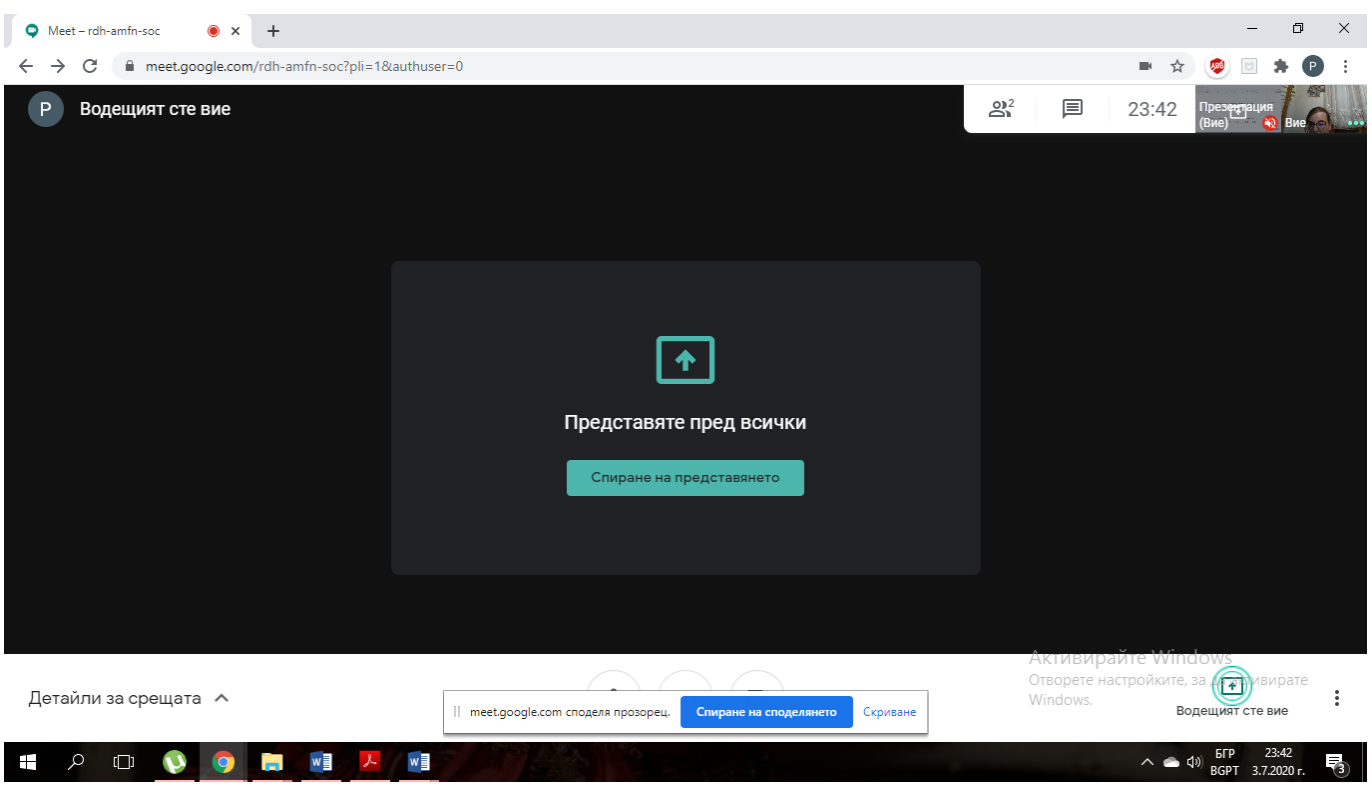

Отваря се прозорец, който изглежда по този начин:

Изписва "ВОДЕЩИЯ СТЕ ВИЕ", при което може да презентирате.

След като сте избрали файлът, който искате да споделите се отваря и самия файл, с което започва и самото споделяне. През цялото време на споделяне е изписано СПИРАНЕ НА СПОДЕЛЯНЕТО И СКРИВАНЕ.

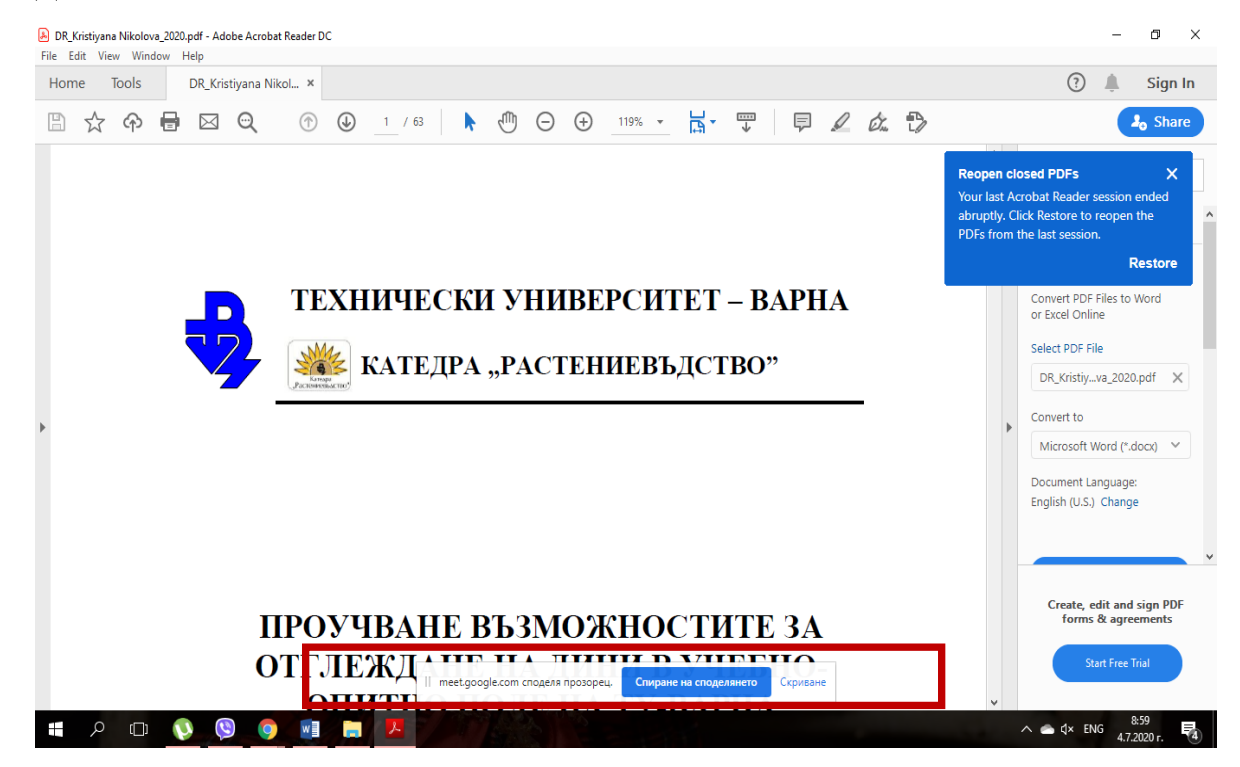

За да започне следващ участник да презентира трябва да се спре споделянето на екрана. Това става като се натисне **" СПИРАНЕ НА СПОДЕЛЯНЕТО**".

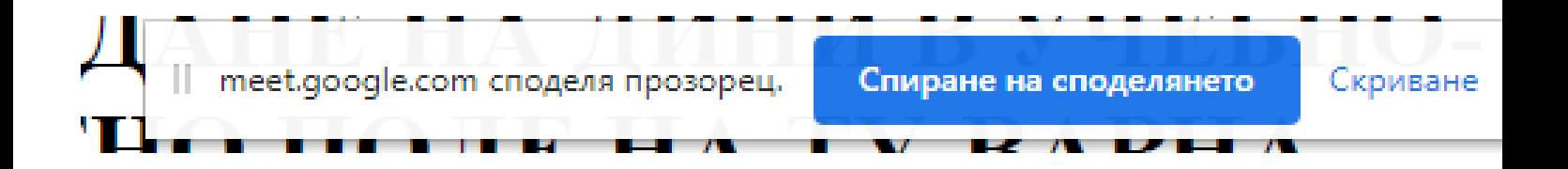